# 乱数生成による誤差評価の教材の開発

中島 敏\*

(2019 年 1 月 7 日受理)

#### 1. はじめに

真の値を知るために実験や測定を繰り返すと、誤差を 含む数値が得られる。ほとんどの学生は、なにも教えな くても同じ条件での測定を繰り返して、その平均を算出 するというような操作は当たり前のようにこなすこと ができるが、その平均値がどの程度の誤差をもつのかな ど、数値の精度を考慮した扱いがはじめからできる学生 は、必ずしも多くないように感じられる。

このような精度の扱いについて、実験などで得られた 数値を実際に解析しながら必要に応じて学ぶのが最も 良いのであろうが、測定値の集合を標本として扱うとき、 この標本が正規分布に従うとみなせるほどの大きなも のを準備するのはかなり大変である。

そこで、十進 BASIC 1) を用いて正規分布に従う乱数を 発生させ、Microsoft(R) Excel(R)(以下、「エクセル」 と表記する)のアドインを用いてデータ処理をすること で、簡便に平均値の分布や、その信頼区間について学習 することを目的とした教材の開発を行った。

#### 2. 背景

## 2-1. 測定値と誤差について

測定により得られた数値がもつ誤差には、大きくわけ て2つの種類があると言われている。ひとつは、たとえ ばスケールの間違ったものさしで長さを測ってしまっ た場合のようなもので、系統誤差と呼ばれ、ずれの大き さがわかれば補正が可能なものである。もう一つは偶然 誤差と呼ばれ、真の値の前後に数値がばらついて生じる 原因となるものである。これ以外に、人為的なミスなど による過失誤差を測定値のもつ誤差の分類に含める場 合もある。

偶然誤差によるばらつきについて、次に示すような 「誤差の公理」が知られている。符号が正負の誤差は均 等に生じる。絶対値の大きい誤差は、絶対値の小さい誤 差よりも生じにくい。また、ある程度以上絶対値が大き い誤差はほとんど生じない。この誤差の公理に従うなら ば、多数の測定値で平均をとることにより誤差を相殺し、 真の値を推定することが可能になる。

多くの場合、偶然誤差によるばらつきは、誤差の公理

に従い、真の値と測定値の間の差からなる数値の集合が 正規分布に従うものとして扱う。また、その場合、有限 の n 回の測定により得られた測定値がもつ誤差を、正 規分布に従うような誤差の母集団から抽出された大き さ n の標本として扱うことが可能である。

そのため、実験を通して得られたいくつかの測定値か ら導出されようとするものは、真の値に対する推定値で あり、過失誤差を疑わせるような極端な外れ値を除いた あと、ばらつきを均すために平均をとるなどの手順で処 理するのが一般的である。

たとえば、11.80、12.00、12.20 という 3 つの測定値 があった場合は、標本平均は  $\mu_s$  = 12.00、標本標準偏 差 σ<sub>s</sub> = 0.20 であるので、推定値は 12.0、この推定値 の持つ標準誤差は(母集団のもつ標準偏差 σω の推定値 である)標本標準偏差 0.20 を √3 で割って、σm = 0.12 である。そのため、12.0(1) と表現してもよい。ただし、 このようにして求めた標準誤差は、推定値の 68.27 % の信頼区間を表しているわけではない。これは、標本の 大きさが小さいため、推定値が真の値の周りで、正規分 布ではなく t-分布に従っているとみなさなければなら ないからである。正規分布と t-分布の差は、分布の裾 の部分で相対的に顕著であるから、95 % 信頼区間を正 規分布に相当する 1.96 σm で求めることができない。 つまり、p 値が 0.05 となるのは、t-分布表より、自由 度 2 の時の値を参照して 4.30 σm = 0.497 である。す なわち、この 3 つの測定値から求まる平均値の 95 % 信 頼区間は、およそ 11.5 から 12.5 の間である。つまり、 この 3 つの測定値から導いた 12.0(1) という数値は、 11.6 や 12.4 といった別の数値と比較したとき、それ らの値がばらつきの幅を持たない数値だとしても、p = 0.05 で有意差があるとみなすことはできない。

同じ平均値の周りに同じ標準偏差でばらついている 測定値、つまり、同じ母集団から抽出した標本であって も、標本の大きさが大きくなる(測定値の数が増える) と、推定値の精度は上がる。たとえば、11.70、11.80、 11.85、11.95、12.00、12.05、12.10、12.25、12.30 と いう9つの測定値では、 $\mu$ <sub>s</sub> = 12.00、標本標準偏差  $\sigma$ <sub>s</sub> = 0.20 で同じばらつきでの分布であるが、推定値の持つ

<sup>\*</sup> 物質工学科

標準誤差は(母集団のもつ標準偏差 σο の推定値であ る)標本標準偏差 0.20 を √9 で割って、<sup>m</sup> = 0.067 で ある。また、p 値が 0.05 となるのは、t-分布表より、 自由度 8 の時の値を参照して 2.31 σm = 0.153 である。 つまり、測定値平均は 12.00(7) であり、3 つの数値の 平均では差があるとみなせなかった 11.6、12.4 という 値はもちろん、より近い 11.8 や 12.2 との間にも p = 0.05 で有意の差があると見なすことができる。

もちろん、これらの議論に際しては、測定値の精度に あらかじめ十分な注意を払うことが必要となる。統計的 な処理により算出された数値の精度が、測定値そのもの の精度を上回ることはできないことにも学生の注意を 促すべきである。

たとえば、先の 9 つの測定値が、測定精度の関係で、 12、12、12、12、12、12、12、12、12 として得られて いたとしよう。これを統計処理すると、標本標準偏差は  $\sigma_s = 0$  となり、従って、平均値  $\mu_s = 12$  のもつ標準誤 差も σm = 0 となる。とはいえ、これは平均値 μs = 12 が真の値を無限に正しく推定しているという意味では ない。算出された標準誤差が、そもそもの測定値のもつ 誤差範囲を下回る場合には、意味を持たない。

また、当然のことであるが、9 つの測定値の和が 108 と 3 桁の数値になり、平均をとる際の分母の標本の大き さ 9 が誤差を含まないからと言って、平均値が 3 桁の精 度の 12.0 になると結論することも誤りである。

仮に、12 という測定値が系統誤差を全く含まないと 解釈してよい場合は、次式2)により誤差の伝播を考慮す ることが可能となる。

$$
\mathcal{L} \geq \mathcal{D}^2 \leq \mathcal{L} \leq \mathcal{L} \leq \mathcal{L} \leq \mathcal{L}
$$
\n
$$
\mathcal{L} = \sqrt{\left(\frac{\partial q}{\partial x}\right)^2 (\delta x)^2 + \left(\frac{\partial q}{\partial y}\right)^2 (\delta y)^2 + \dots + \left(\frac{\partial q}{\partial z}\right)^2 (\delta z)^2}
$$

ただし、測定値 x, …, z の測定誤差が δx, …, δz で あり、その測定値を用いた関数 q(x, … , z) の誤差を q とする。今回のケースでは、測定値を 12±0.5 とす ると、x = 12、x = 0.5 などであり、また、q = (1/9)  $\times$  (12 + … + 12)  $\downarrow$  9,  $\delta$ q =  $\sqrt{(1/9)^2 \times 0.5^2 \times 9}$  = 0.17 となり、推定値は 12.0±0.2 である。

しかしながら、真の値が [11.5, 12.5) の区間に一つ だけ存在しており、測定精度の関係で 1 の位までしか値 が得られないのであれば、得られた測定値 12 には(そ の絶対値や符号は未知で、測定精度以下の)系統誤差が 含まれると解釈しなければならない。そして、系統誤差 は統計処理によって打ち消すことはできない。

たとえば、真の値が 12.3 であったものを 1 の位まで の測定を繰り返し、12 を何度も得たとするなら、測定 値における誤差は常に -0.3 であり、誤差の公理に従わ ない。つまり、偶然誤差とみなすことのできない系統誤 差である。そのため、上述したような処理で、平均で求 めた推定値が 12.0±0.05 や、12.0±0.2 などであると 結論すると間違いである。

以上のように、目的に応じた精度の推定値を得るため には、測定そのものの精度や、数値のばらつき具合に応 じて測定の回数を適切に定める必要がある。

#### 2-2. エクセルのアドイン「データ分析ツール」

偶然誤差によるばらつきをもつ数値の処理は、公式に 則って標本標準偏差 σ 。を求め、平均値の推定誤差 σm= s/√n を求めることができる。また、t 分布表があれば、 任意の幅の信頼区間を求めることもできる。

しかしながら、エクセルのアドインを用いると、「基 本統計量」として、これらの計算を行った結果を簡単に 表示させることが可能である。また、アドインには基本 統計量の表示以外にもさまざまな目的に応じたものが 準備されている。詳細は Microsoft サポートのウェブ ページ<sup>3)</sup>に譲るが、たとえば、「ヒストグラム分析」で は、対象となるデータに対し、自分で定めたデータ区間 ごとの出現頻度を表示させることができる。また、「回 帰分析」では、最小二乗法で関数を近似するとともに、 傾きや切片の信頼区間を表示することができる。他にも、 分散分析、相関分析、共分散分析、t 検定、z 検定など に対応した分析ツールが準備されている。

このように非常に便利な機能であり、測定値を多用す る工学者にとっては必須のツールともいえるが、エクセ ルの初期設定のままでは使用できないため、これを授業 などで使用する際には、アドインを有効にするための手 続きの説明からはじめる必要がある。

#### 2-3. 乱数について

標準的なプログラミング言語では、一様分布に従う疑 似乱数を得る手段が与えられている。表計算ソフトであ るエクセルも、RAND() 関数により、疑似乱数系列を生 成することが可能 4)であるが、より質の高い疑似乱数列 を生成できる Mersenne Twister 法<sup>5)</sup> を用いるためには、 あらたにサードバーティー製のアドイン<sup>6)</sup> を必要とす る。一方、十進 BASIC では、RND 関数により、Mersenne Twister 法により、50 ビットの精度を持ち、0 以上 1 未 満の範囲で一様分布に従う擬似乱数が生成される。以下、 疑似乱数を単に乱数と表記することにする。

なお、十進 BASIC では、一様分布に従う乱数以外に、 これを加工することにより、標準正規分布、二項分布、 ポアソン分布、超幾何分布、負の 2 項分布(パスカル分 布)、カイ 2 乗分布、t 分布、幾何分布、指数分布とい った、さまざまな分布に従う乱数を発生させるような外 部関数定義がライブラリとして用意されており、そのラ イブラリを読み込むことで必要に応じて使用すること ができる 7)。

#### 3. 正規分布に従う乱数の発生と検証

今回の教材開発にあたっては、Mersenne Twister 法 を採用している十進 BASIC により乱数を発生させるこ ととした。一様分布に従う乱数を、標準正規分布に従う 乱数に変換するために、いくつかの方法が知られている。

その一つは、十進 BASIC の RND 関数についてのヘルプ 表示からのリンク先 7) で紹介されている簡易法である。 ここでは、区間 [a, b] の一様分布について、平均が (b-a)/2 であり、分散が (b-a)<sup>2</sup> /12 であることを利用 する。すなわち RND 関数が [0, 1) の区間の一様分布 を与えるので、その平均は 1/2、分散は 1/12 となる。 つまり、独立に生じた 12 個の [0, 1) の区間の一様分 布の和は、平均が 6、分散が 1 であるため、近似的に標 準正規分布に従う乱数として使用することができる。こ の方法では、−6 未満および +6 以上の数値(すなわち、 母平均から −6σ 未満および +6σ 以上離れた数値)は原 理的に生じないが、標準正規分布に厳密に従う場合でも、 これらの極端な値が生じる確率は、9.87×10<sup>−</sup><sup>10</sup> しかな い<sup>8)</sup> ため、ほとんど問題にならないと考えられる。こ の簡易法を用いて乱数を出力するようなプログラムと して、ソース②のようなものを書くことが可能である。

もう一つは、Box-Muller 法である 9)。互いに独立でと もに (0, 1] の区間に一様に分布している 2 つの確率変 数を u, v としたとき、次の変換で生じる 2 つの確率変 数 x, y は、互いに独立でそれぞれ標準正規分布に従う というものである。

 $x = (-2 \log(u))^{0.5} \times \cos(2\pi v)$ 

 $y = (-2 \log(u))^{0.5} \times \sin(2\pi v)$ 

証明の詳細はここでは省略するが、これらの変換式が R = -2 log(u) で決まる半径 √R と、Θ = 2πv で決ま る回転角を用いた極座標上の点をデカルト座標 (x, y) で表すための変換に相当しており、更に R が平均 2 の 指数分布に従うことを用いることができる 10)。

ここで、u は 0 をとれない (log(u) の計算ができな い)ため、 [0, 1) で一様分布する u' を用いる場合、 (0, 1] で分布する u = 1 − u' に変換してから用いる 必要がある。

この方法では、2 つの独立した一様分布の乱数から、 2 つの独立した標準正規分布に従う乱数を得ることがで きるため、無駄な計算が一切ない点で非常に優れている。

もとの一様分布の乱数に十分な精度があると仮定す ると、中央値から大きく離れた乱数も(確率密度関数に 応じて小さな確率であるものの)生成する可能性がある が、実際には、離散値しか扱えない計算機では、限界が ある。十進 BASIC のように、生成できる乱数の精度が 15 桁(厳密には、十進モードで 50 ビットの精度)をも つプログラムを用いた場合、u = 1/2<sup>50</sup>、v が 1/4 の整

数倍のときに x または y のいずれかで絶対値が最大と なり、8.3255… を与えることになる。

十進 BASIC に附属するライブラリ 7) を利用した関数 定義を用いると、Box-Muller 法を利用して標準正規分 布に従う乱数を発生させることができる。しかし、今回、 既存のライブラリをブラックボックスとして用いるの ではなく、学習者にとってより直感的で、数学の証明を 経由しなくても正当性が判断できるアルゴリズムを採 用することとし、あらたにプログラムソースを書き起こ した。これがソース①である。

このアルゴリズムの要点は、一様に分布する乱数とし て生成した k の値を採用するか棄却するかを、確率密 度関数 f(k) の値に比例した確率で決定することであ る。また、乱数の出力にあたり、エクセルシートへの貼 り付けを想定して、カンマ区切りテキストとして行数、 列数を指定することが可能な設計とした。

ソース①の最初の行は、正規分布における確率密度関 数を定義している。疑似乱数の系列の出発点を予測でき ないものとし、教材として用いる際に、複数の試行に対 して同じ結果を繰り返さないようにするため、※2 にお いて RANDOMIZE 文を実行する。また、Do ~ Loop 内の ※3 において、[μ-10σ, μ+10σ)の区間内に一様に分布 する乱数を発生させ、変数 k に代入する。この時点で k の数値の精度は 15 桁である。※4 では、この k を正 規分布に従う乱数として採用するかどうかを判定する ために必要な [0, 1) の区間で一様に分布する乱数を 発生させ、変数 m に代入する。乱数 k の採用棄却の判 定は、※5 において行う。この判定の際、f(k) の値を 確率密度関数の最大値 Fmax で除しているのは、標準偏 差の指定により Fmax が 1 以上になった場合でも、m と の比較で正しく判定できるようにするためであると同 時に、Fmax が 1 と比して小さい場合でも、発生させた 乱数 k に対し採用の効率を最大にするためである。乱 数 k を棄却した場合には、Do ~ Loop に従って、再び ※3 に戻り、新たに乱数 k を生じたのち、同様の判定を 行う。乱数 k を採用する場合には、※6 でフラグを立て、 所定の印字出力を行ったのち、Do ~ Loop の繰り返し から脱出する。

このようなアルゴリズムであるため、比較する確率密 度関数の定義さえ書き下ろすことができれば、原理的に どのような確率分布にも対応可能である。とはいえ、た とえば自由度の小さい t-分布などのように、確率密度 が無視できるほど小さいとみなせない範囲が広い場合 には、※3 において発生させる k の区間について、あ らためて吟味する必要がある。

また、判定に用いる乱数 m は [0, 1) の区間で一様 に分布するため、Box-Muller 法では生成しなかった± 8.3255…× より離れた値を乱数として採用する確率

も小さいながら存在する。ただし、f(k)/Fmax = 1×10-15 以下(※4 の行を置かずに※5 における判定条件を ( f(k)/Fmax > m ) の代わりに ( f(k)/Fmax > RND ) とし た場合には f(k)/Fmax = 1/2<sup>50</sup> 以下)となるような k 、 すなわち k の絶対値がおよそ 8.32σ 以上の値が乱数生 成後に採用される確率は、標準正規分布の確率密度 f(k) に比例するというよりは、m = 0 となる 1/2<sup>50</sup> ≑ 1/10<sup>15</sup> で一定でしかない。これは、離散値しか扱えない 計算機の限界である。とはいえ、いま、発生させる乱数 の全体数を n とする。k の区間の幅を dk = 0.1 として、 期待値としてその区間の乱数が一つは生じるような程 度の量を閾値として考えるとき、この k = 8.3σ では、 f(k) ≑ 4.38 ×10-16 であるので、 n×dk×f(k) > 1 よ り、n > 2.28×10<sup>16</sup>となる。すなわち、±8.3o 程度よ り外側に乱数が生じるかどうかが問題になるのは、10<sup>16</sup> 個に匹敵するか、これより多数の乱数を生じさせるよう な系であると言える。

なお、Do ~ Loop 内にカウンタを設置して、1 つの 乱数を採用するために、必要な乱数発生と採用棄却の試 行回数を測定したところ、平均して8.0回であった(1 ×10<sup>6</sup> 個の乱数を発生させるために行ったある試行に おいては、7979340 回であった)。これは、f(0) = 0.3989 、 (10-(-10)×f(0) = 7.979 であることと照らし合わせて、 期待値の通りである。

比較する確率密度関数を正規分布としているソース ①では、※3 において、乱数 k を [μ-10σ, μ+10σ) の 区間内に一様に分布するものとして発生させているが、 たとえばこの区間を狭めてやり、[μ-6σ, μ+6σ) などと してやれば、1 つの乱数を採用するために必要な乱数発 生と採用棄却の試行回数を平均して 4.8 回程度に下が るので、その場合には処理時間を 6 割程度に短縮するこ とが可能である。とはいえ、授業に用いる PC の性能に 依存するが、2~3 万個の乱数を発生させるだけであれ ば、プログラムソース①のままで 1 秒程度以内に処理が 終わることが確認できたので、今回はそのままとした。

それぞれの方法で生成する乱数の分布を検証する目 的で、十進 BASIC のプログラムソース①およびソース② を用いて 1×10<sup>6</sup> 個の 15 桁の精度の乱数を発生させた ものを、それぞれ標本 1、標本 2 とし、これらをエクセ ルシートに貼りつけたのち、エクセルのアドインを用い てデータの解析を行った。その結果(エクセルのアドイ ン「データ分析」の「基本統計量」により表示された数 値)を表 1 に示す。また、以下に引用する基本統計量に ついて、標準的に用いる記号につけた添え字の 1、2 は 標本 1 および標本 2、また 0 は標本を抽出した母集団の 意味で用いることとする。

今回生成した乱数を標本とすると、その標本を抽出し た母集団は、乱数の発生方法が妥当であるなら、標準偏

# 表1. 異なる 2 種類の方法で生成した正規分布に従う 乱数の標本の基本統計量

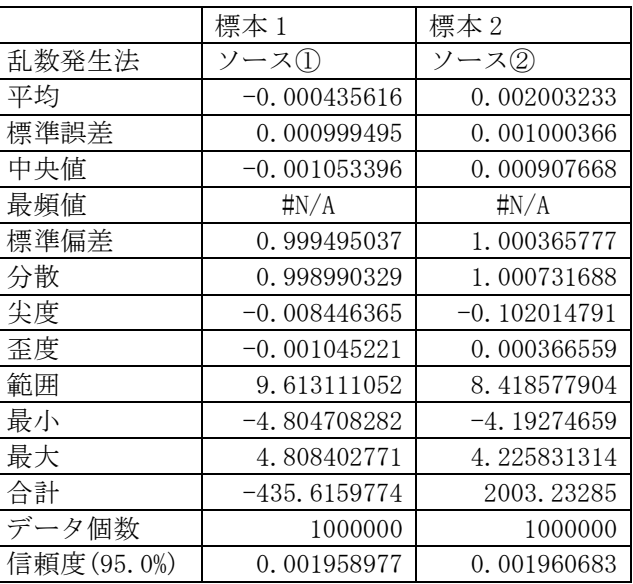

差  $\sigma_0 = 1$ 、平均  $\mu_0 = 0$  の標準正規分布であることを想 定できる。

標本 1、標本 2 のいずれにおいても、最頻値(モード) が「#N/A」(Not Available)であることから、重複した データは存在せず、どちらの標本においても 1×10<sup>6</sup>個の 数値がすべて一意であることが読み取れた。

標本平均のもつ標準誤差 σm は母集団の標準偏差 1 を用いて  $\sigma_0/\sqrt{n} = 1/\sqrt{n}$  で求められ、理論値は  $\sigma_m = 1$ ×10-3 となる。母集団の標準偏差の推定値として標本標 準偏差 σ1 = 0.999495、σ2 = 1.000366 を用いて算出し た標準誤差は、いずれの標本においてもこの理論値と良 い一致を示した。

標本平均 μ1 = -0.00044 は、この標準誤差の範囲内 で母平均 μo=0 と一致している。一方で、標本平均 μ2 = 0.002003 は母平均との差がおよそ 2σ2 あり、およそ 20 回に 1 回生じる程度の偏りを示したが、歪度も十分 にゼロに近く、この 1 回の解析結果のみからソース②の 乱数発生法に片寄りがあることを示すデータであると は言えない。

このようにほとんどの基本統計量において、母集団が 標準正規分布であることと矛盾しない値が得られてい る中で、標本 2 の尖度に有意な差が見られた。図 1 に標 本 1 について、区間の幅を 0.1 として作成したヒストグ ラムを示す。分布の形がほぼ典型的な標準正規分布に従 っているように見える。標本 2 についても同様にヒスト グラムを作成したところ、見かけ上、差はほとんどわか らなかった。各階級について、頻度分布の差(標本 2 − 標本 1) を算出してプロットしたものを図 2 に示す。標 本2では、標本1と比べて ±1σ。内の範囲における乱 数の出現頻度が 1~2 % 程度下がり、逆にその周辺の

±1.5<sup>0</sup> 付近をピークとして中央付近における減少と同 程度の絶対値で出現頻度が上がっている。このような分 布の違いが標本 2 における尖度の低下に反映されてい ると解釈できる。また、±3.0σ。付近より外側では、わ ずかではあるが、再び出現頻度が下がる傾向がみられて いる。このことが、標本 2 における最大値と最小値の差 (範囲)が、標本1とくらべてやや狭くなっていること

に反映されている可能性がある。

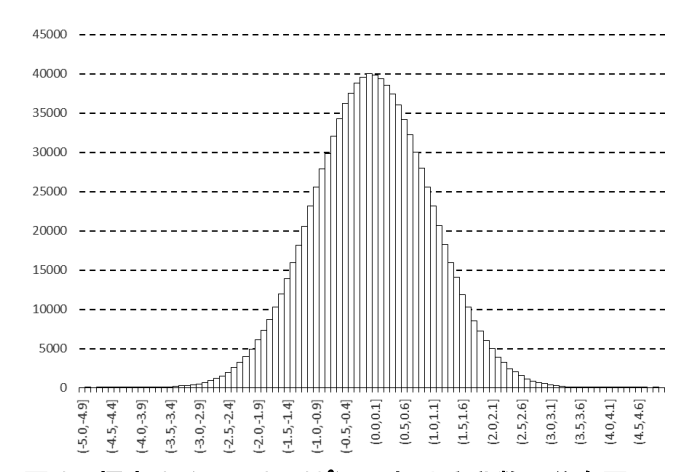

図 1. 標本 1 (n<sub>1</sub> = 1×10<sup>6</sup>) における乱数の分布図

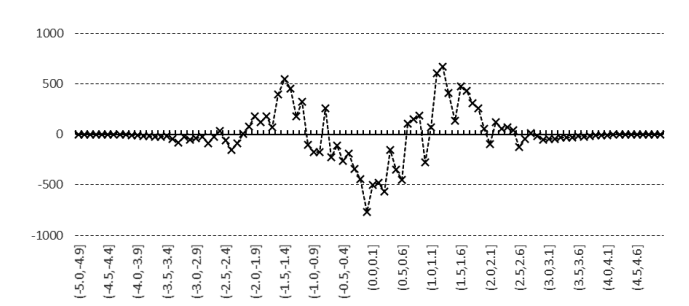

# 図 2. 階級ごとの標本 1、標本 2 (n1 = n2 = 1×10<sup>6</sup>)に おける乱数の出現頻度の差(標本 2 - 標本 1)

以上よりまとめると、標本 1 は、基本統計量が標準正 規分布の値とほぼ一致するため、ソース①における乱数 の発生が妥当であり、標準正規分布を母集団として標本 を抽出することができたとみなすことができるものと 考えられる。一方、標本 2 は尖度が小さく、厳密には、 その母集団は標準正規分布であるとは言えない。標本 1 と標本 2 における階級ごとの乱数出現頻度の差は、標本 1 の出現頻度を基準として、中央値付近で 1~2 %程度、 また±1.5σ では 4~5%程度に相当する。±3.0σ より 外側の減少は、割合として表現すると 10 % を超え、ま た、±4.00 付近では 50 %程度に達している。そのため、 大きな標本を扱う場合や、±3.0σ。より外側の値を考慮 するような系においては、標本 2 を生成した乱数生成と は別法を選択する必要があると思われる。

#### 4. 教材の内容と学習の狙い

この章では、授業用の教材(学生配布資料)の構成お よび内容について述べる。

#### 4-1. 統計用語の概説

母集団、標本、平均値、標本標準偏差、標準誤差、信 頼区間、などの基本的な概念について概説した。

## 4-2. アドインを有効にする手順の説明

初期設定のままでは使用できない分析ツールを利用 するための手順を示した。具体的な指示内容は以下の通 り。[ファイル] タブより、一番下の[オプション] を選 択し、表示されるウィンドウより、[アドイン] メニュ ーを選択すると、同ウィンドウ内に選択できるアドイン のリストが表示される。このリストの中から、「分析ツ ール」を選んで、下方の[設定]ボタンを押す。表示さ れる別の [Excel アドイン] ウィンドウより、[分析ツ ール] チェックボックスをオンにして [OK] する。

## 4-3. 乱数の生成と分布の確認

十進 BASIC によるソース①を示し、これに基づいて、 正規分布に従う母集団より抽出した標本として 500 個 の乱数 (GroupNumber = 1、SampleSize = 500) を発生 させた。出力結果は、500 個の乱数による 500 行のテキ ストとなっている。これをコピーし、エクセルシート上 にペーストすると、A1:A500 の範囲に乱数が貼りつけら れる。この手順で発生させた乱数を、標本 3 とした。

#### 4-3-1. 散布図による分布の確認

標本 3 における 500 個の乱数について、およその分布 を簡単にチェックするために、散布図を利用することが できる。本来、散布図は独立変数 x、および従属変数 y のデータの組を用いて、二次元のデカルト座標上に点を プロットする際に用いるものである。その一方で、例外

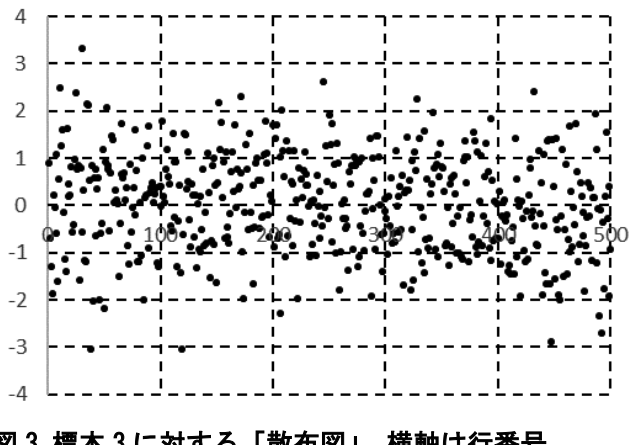

図 3 標本 3 に対する「散布図」、横軸は行番号

的な使用法ではあるが、A1:A500 のように一系列のみの データを選択してからグラフの挿入により図 3 のよう な散布図が表示される。ここでは「系列 X」の指定が空 きとなり、データの入っている行番号を横軸にとったプ ロットとなる。この作図による確認を行った時点で、発 生させた乱数が正規分布に従っているはずであるため、 およそ ±3 の範囲内に数値が分布しており、また外側 ほど分布の密度が小さくなっていることがすぐに見て とれる。

散布図の作成は、数値データの入っているセルの領域 を指定してから「グラフの挿入」をするだけの操作なの で、時間を掛けずに実行できる。授業において学生に試 行させたところ、十進 BASIC のソース①の入力時の間違 いによるもので、±10 の範囲内に一様分布となるよう なものが数例あった。これは、発生させた乱数の棄却採 用の判定の付近での間違いによるものであった。散布図 の作成を通して発生させた乱数のおよその分布を確認 することで、このようなミスを初期に発見でき、演習の 時間を有効に利用できるようになる。

## 4-3-2. 箱ひげ図による分布の確認

エクセル 2016 では、グラフの挿入のメニューに、箱 ひげ図が加えられた 11)。そこで、箱ひげ図についても作 成例を示し、概要を解説した。箱ひげ図は、数値のばら つきの程度を視覚的に表すことのできる統計グラフの 一つである。分布の仕方に規則性がない場合にも広く利 用でき、また、複数の系統間の比較を行う場合などは、 ヒストグラムよりも便利である。そのため、品質管理を はじめとしたさまざまな分野で利用される。

図 3 と同じ 500 個の乱数(標本 3)について作成した 箱ひげ図を図 4 に示す。

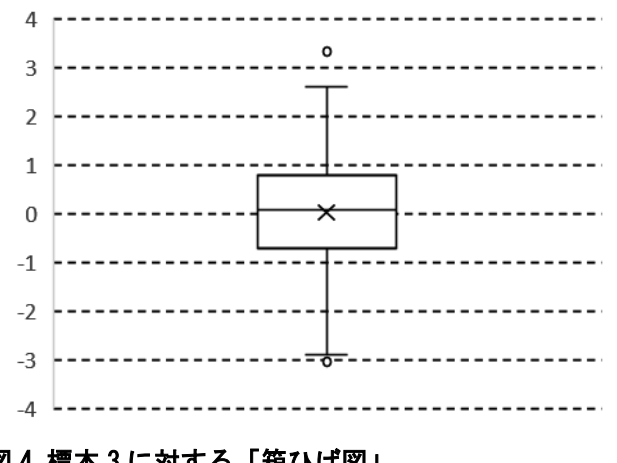

## 図 4 標本 3 に対する「箱ひげ図」

中央付近の箱を形成する 3 本の横線は、下からそれぞ れ、第一四分位点、第二四分位点(=中央値)、第三四分

位点である。そのため全データのうち半数がこの箱の内 側にあることを意味する。すなわち、正規分布に従って いた場合は、第一および第三四分位点は μ±0.674σ の 公算誤差の範囲に相当する。また、× は平均のマーカ である。エクセルの図の設定によりすべての測定値のあ る位置にマーカを表示したい場合には、データ系列の書 式として「内側のポイント」を表示させればよい。ここ では 500 個の数値をすべて表示しても無意味なので非 表示の設定とした。箱の上下に伸びているひげは、数値 の範囲(最小値および最大値)を示すが、第一および第 三四分位点(箱の下端および上端)からこれらの四分位 点の差(つまり箱の高さ)の 1.5 倍を超えて離れた数値 は外れ値(特異ポイント)として、ひげの範囲に含めず、 その外側に点で示される。また、この場合のひげの端は、 外れ値を除いて存在する最小値または最大値の位置で ある。このひげの長さの上限は、正規分布を考えた場合 にはおよそ ±2.70σ に相当し、その内側に全データの 99.3 % が分布することを意味する。

### 4-3-3. ヒストグラムによる分布の確認

エクセル 2016 では、グラフの挿入のメニューからヒ ストグラムを選ぶことも可能となった12)。ただし、その 場合、階級の数や、その区間の幅は自動で決められ、必 ずしも切りのよい数値は選ばれないので、自分で調整 13) しなおす必要がある。授業では、データ分析ツールを用 いて階級ごとの出現頻度表を作成してから、ヒストグラ ムを得る方法を用いることとした。

階級数の選定には、スタージェスの公式を参考にする ことができる。k = 1 + log<sub>2</sub> n を参考にして、切りの よい数値を選べばよい。この公式からは、n が 512 で k = 10 を与える。外れ値を除くと ±3 の間にほとんどす べての数値が分布していたので、この区間を 0.5 で刻 むと階級数が 12 となり、ほぼ適当である。はずれ値も あるため、±4 の範囲でヒストグラムを作成することと した。実際には、任意に選んで作成したヒストグラムに おいて、階級数が少なすぎてデータの傾向がわかりにく くなったり、また、逆に階級数が多すぎて極端に歯抜け になってしまうなど不具合があるときに、階級数を調整 してグラフを作り直す必要がでてくる。

A 列に標本 3 の数値が入力されているので、階級区間 の下限値と上限値を B 列、C 列に入力した。データ分析 ツールを使用して階級ごとの出現頻度表を作成するた めには、階級区間の上限値のみを指定する必要がある。 しかし階級の区間名を明示させるためには、区間の下限 値の情報も必要である。D 列に区間を表す文字列を関数 の戻値として返すためには、たとえば、D2 には = "(" & TEXT(B2, "0.0") & ", " & TEXT(C2, "0.0") & "]" など のように指定する。ここで、TEXT 関数は、2 番目の引数 としてセルの表示形式の指定で用いる文字列(ここでは、 "0.0")をとる。

ここで、データ分析ツールから「ヒストグラム」を選 択し、「入力範囲」としてたとえば「A1:A500」またはも っと単純に「A:A」などと指定し、「データ区間」として 各階級の上限値の数値が入力された範囲(C2:C17)を指 定する。更に「出力先」として E1 などを指定する。OK を押すと、E 列には「データ区間」(の上限値)が、F 列 に各区間の出現頻度が表示される。

これをもとにヒストグラムにする際には、E 列、F 列 のデータを選択の上、グラフの挿入より「縦棒グラフ」 を選択する。ただし、ヒストグラムは頻度分布を表すも のであり、グラフの面積が意味を持つので、縦棒グラフ のデータ系列の書式設定において「要素の間隔」を 0 % にしておかないとならない。また、このグラフの横軸の ラベルについては、先に D 列にて生成した文字列を指定 する。

このようにして作成したヒストグラムを図 5 に示す。 500 個程度の乱数では、きれいな対称な正規分布曲線の からのずれが無視できないものの、正規分布に従う母集 団から抽出した標本としては妥当である。

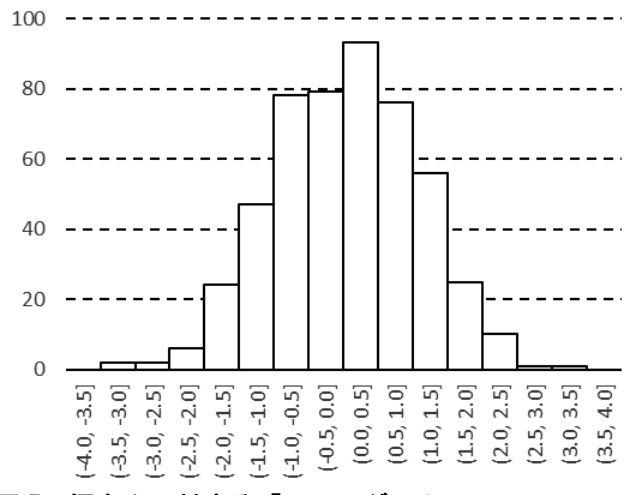

## 図5 標本3に対する「ヒストグラム」

なお、データ分析ツールを用いなくても、出現頻度表 を作成するために、COUNTIF 関数、COUNTIFS 関数、 FREQUENCY 関数などを利用することも可能である。ただ し、これらの方法では、学生が躓きがちなポイントが多

いので、授業での演習では、意図通りの表示ができなか った学生への対応に時間がとられることがある。

たとえば、COUNTIF 関数は、指定された範囲に含まれ る検索条件を満たすセルの数を返す。しかしながら、こ の検索条件の式は、論理式ではない(TRUE/FALSE の値 をもつものではない)ために AND や OR 関数でつなぐ ことができないため、同時に 1 つしか指定できない。そ

のため、COUNTIF 関数のみが使用できる場合(エクセル のバージョンが 2002、 2003 など)では、階級の上限値 などにもとづいて累積出現頻度を算出したあと、階級間 の差分をとる必要がある。エクセルのバージョン 2007 以降では、COUNTIFS 関数を使用することができる。例 として、A 列に出現頻度を調べたい数値が入力されてお り、階級区間の下限値と上限値が B 列、C 列に入力され ているものとしたとき、たとえば G2 に = COUNTIFS(A:A, ">"&B2, A:A, "<="&C2) のように入力するとよい。しか し、この場合も検索条件式の書き方に互換性が少ない。 例えば、テキストの接合子である「&」を書き忘れた場 合はもちろんのこと、「">"&B2」と書くべきところを 「B2&"<"」のように比較演算子を右に書いた場合は認識 されないし、等号を含む不等号を「"<="&C2」の代わり に「"=<"&C2」と書いた場合も認識されなくなる。

また、FREQUENCY 関数は他の関数とは異なる入力方法 を用いないと意図しない出力結果になることがある。出 現頻度表を作成する目的では「配列数式」(複数のセル に対して同じ引数を持つ同一の関数、エクセルのバージ ョン 2007 以降で対応)として指定する必要があるため である。具体的にはウィンドウズ系の PC 上のエクセル の場合、入力範囲を予め選択し、数式の入力後に Ctrl + Shift + Enter キーを押下する。

たとえば、A 列に出現頻度を調べたい数値が入力され ており、階級の上限値が区間配列 C2:C17 に入力されて いるものとしたとき、はじめに H2:H18 など、区間配列 よりひとつ広い範囲を選択してから = FREQUENCY(A:A, C2:C17) の入力を行い、Ctrl + Shift + Enter キーを 押下する。「配列数式」として指定されるので、H2:H18 の 各セルの数式バーでは {= FREQUENCY(A:A, C2:C17)} と 波カッコ付きで表示され、区別できる。ここではじめに 区間配列より広い範囲を指定する必要があるのは、一番 下の区間の最大値を超えた数値の個数をカウントしな ければならないためである。

しかし、この配列数式としての入力を意識しなかった 場合、たとえば、I2 に = FREQUENCY(A:A, C2) と入力 し、下方向にオートフィルによるコピーを行うと、C 列 の値を上限とする累積出現頻度の表を与える。また、区 間配列のつもりで、J2 に = FREQUENCY(A:A, C\$2:C\$17) と入力してからコピーしても、J3 以降に J2 と同じ値 が並ぶのみとなり、出現頻度表にはならない。

### 4-4. ヒストグラムの正規分布曲線による近似

ヒストグラムは度数分布を表すので、縦軸には区間毎 の数値の出現頻度(Frequency)をとることが多い。し かし、この説明だけでは縦の棒グラフとの差異が理解し にくい。

ヒストグラムにおいて、各階級のもつ値を出現頻度で

はなく、その階級の柱の面積がその区間に数値が出現し た確率となるように規格化して表示することが可能で ある。このような描き方をする場合には、横軸にとる階 級間に隙間があってはならないし、また、階級ごとに描 かれる柱も隣の柱との間に隙間があってはならないこ とも自明となる。この方法を用いると、十分に大きな標 本について作成した場合、区間幅を狭くした極限では、 ヒストグラムの包絡線は確率分布関数を与える。

このようなヒストグラムの確率表示に対し、その標本 の持つ平均、標準偏差に基づいた正規分布曲線を重ねて 示すことで、標本分布においてこれらのパラメータを求 める意味を図的に理解しやすくなると期待できる。

授業においては、十分な時間を確保できなかったため、 配布資料において、十進 BASIC によるプログラムソー ス③を示し、いくつかの実行結果例を示すのみにとどめ ることとした。※7 の行で行っているように、頻度を確 率となるように規格化する際には、各階級の頻度を頻度 の和で除すことでその階級の柱の面積が決まるため、さ らにその階級の幅で除すことによりプロット時の柱の 高さを決めることができる。この処理により、通常のヒ ストグラムでは行わないが、特定の隣接する柱同士を合 併することも簡単に行えるようになる。このためには

Data 0.0, 0.5, 93

Data 0.5, 1.0, 76

のような Data 文を

Data 0.0, 1.0, 169

のように、単純に出現頻度を足し合わせてまとめればよ い。それぞれで生じるグラフを比較すると、この柱同士 の合併は、区間の幅に対して出現確率を平均化する処理 に相当することがわかりやすい。このような処理は区間 幅を狭くとりすぎて歯抜けが生じてしまったヒストグ ラムを整理しなおすために適していると考えられる。

このソース③では、Data 文の先頭に標本平均、標本 標準偏差の 2 つの数値を置き、これ以降、区間の下限、 上限、出現頻度の順に数値を繰り返して並べる。標本平 均、標本標準偏差は、エクセルの分析ツール「基本統計 量」の表示で数値が得られるほか、下限、上限、出現頻 度の数値は、エクセルで作成した出現頻度表を加工(テ キストエディタなどで、tab 記号をカンマ区切りに検索 置換したり、行頭に「Data 」を一律に挿入するなど) することで簡易に得ることができる。

以下図 6(a)~(c) に、各種分布に対するこのソース ③を利用した実行結果を示す。

## 4-5. 標本平均の分布の作成、信頼区間の確認

ここまでの段階で、標本そのもののばらつきや、母集 団のばらつきの推定値として、標本標準偏差 σ で示す ことが可能であることを学習した。しかし、偶然誤差に

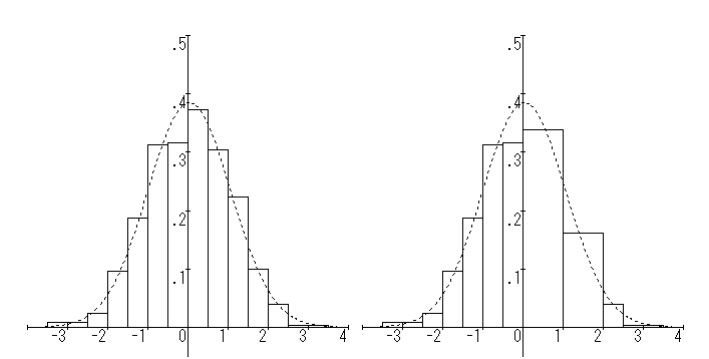

図 6(a) (左)標本 3 に対するヒストグラムの確率表 示と正規分布、(右)いくつかの柱を合併した例

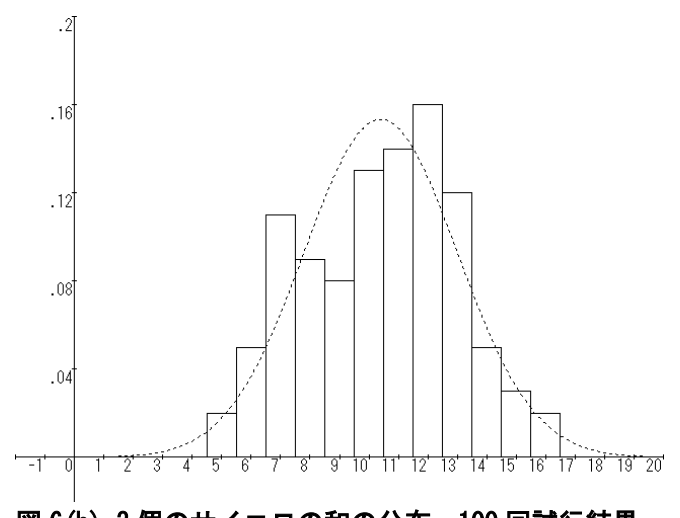

図 6(b) 3 個のサイコロの和の分布、100 回試行結果 (標本平均 μ<sub>3</sub> = 10.40、標本標準偏差 σ<sub>3</sub> = 2.6015)

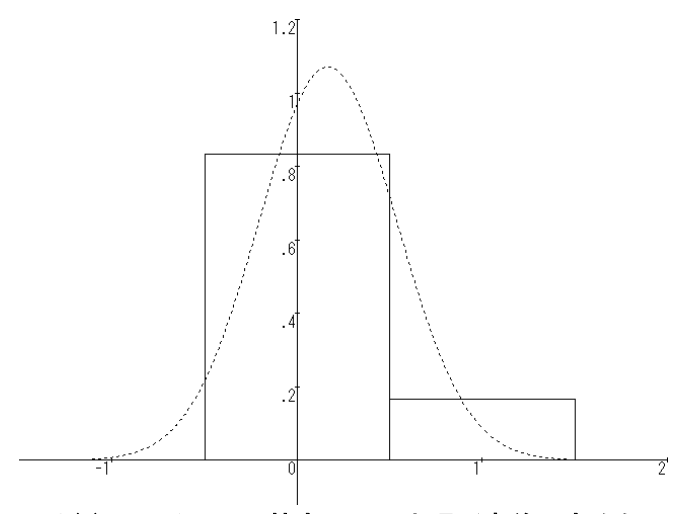

図 6(c) サイコロの特定の目の出現(事前に定めた目 が出た場合 1点、それ以外を 0点としたときの出現頻度) (理論平均  $\mu_0 = 1/6$ 、標準偏差  $\sigma_0 = 0.3727$ )

よるばらつき σsと、その誤差を平均により打ち消した 結果である標本平均 μ。(実験などにおける真の値の推 定値)のばらつき、すなわち標準誤差 σ との間には本 質的な差異がある。そこで、演習課題を設定し、これを 通し、標準誤差 σm の概念と、信頼区間の意味を理解さ せることを目的とした。

この演習課題では、まず、ソース①を用い、標本の数 GroupNumber = 30、標本のサイズ SampleSize = 25 と して 750 個の乱数を生成させた。これは、偶然誤差によ るばらつきを標準正規分布に従うものとし、25 回の測 定結果をひとつの標本として扱うことに相当する。この 標本に対して、平均値(つまり、真の値に対しての推定 値)μ。を算出することができるが、標本の大きさが有 限であるため、真の値(標本を抽出した母集団が標準正 規分布であるので、その平均値 μo = 0)とは一致しな い。今回の実験では、標本の数が 30 あるので、標本平 均μ。の分布を調べることができ、主要なパラメータは 基本統計量として表示させることができる。

次いで、測定値を含む誤差の母集団の近似として 750 個の乱数全体を用い、その分布をヒストグラム化する。 このステップは、時間の関係で初めに行った 500 個の乱 数についてのヒストグラムで代用してもよい。また、30 個の標本平均がもつ分布を、これと同じ階級幅でヒスト グラムにすることで、 $\sigma_0$  と  $\sigma_m$  の比較を行い、 $\sigma_m = \sigma_0$ / √n の関係にあることを視覚的に確認する。ここでは、  $n = 25$ であるので、 $\sigma_m = 0.2$ が期待値である。すなわ ち、25回の測定結果の平均値μ。が多数あった場合、そ のうちの約 68.3 % が ±0.2 の範囲に収まることが期 待される。

正規分布表において p = 0.05 を与えるのは 1.960 である。すなわち、正規分布をする母集団から抜き出し た n = 25 の標本平均の 95% 信頼区間は、 $\mu_s \pm 1.960\sigma_m$ = u<sub>s</sub> ± 0.392 である。いわばこれは「真の値が算出し た標本平均の値の ±0.392 にあった確率が 95 % 」と いうことなので、逆に見ると、標本平均が多数あった場 合、既知の母平均 μο = 0 の周囲 ±0.392 の範囲内に その 95 % が存在していることを示す。

とはいえ、実際の測定実験では、母平均(すなわち真 の値)は未知であるのが普通である(もし既知なら、実 験によって決める必要がない)し、母標準偏差 σ につ いても同様に知る手段がないことが多い。母分散未知の 母集団から抜き出した標本平均の区間推定では、標準誤 差の推定に母標準偏差の代わりに標本標準偏差を用い るため、この平均値が t-分布に従うとみなさなければ ならない。t-分布表において自由度 24 で確認すると、p = 0.05 を与えるのは 2.064 であった。すなわち、それ ぞれの標本ごとに算出された標本標準偏差 σ。に基づ いて、 $\sigma_{\rm m}$  =  $\sigma_{\rm s}/\sqrt{n}$  として標準誤差が算出され、95%信 頼区間の幅が ±2.064<sup>m</sup> となる。

ある試行においては、30 個の標本に対して、標本標 準偏差 σ。の最大値と最小値は 1.291、0.782、平均 0.997 であった。そのため σm も最大値、最小値が

0.258、0.156 となる。そのため、95 % 信頼区間の幅も ±0.533 から±0.323 まで変動した。

これらの計算は、いずれもそれぞれの標本について、 エクセルのアドイン、データ分析ツールにより「基本統 計量」を表示させることで一括して行うことができる。 エクセルの分析ツールでは、複数の列に貼りつけられた 数値を範囲してしたとき、それぞれの列ごとを標本とみ なして解析結果を与えるため、計算に必要な時間はごく 短時間ですむ。そこで、演習課題として、これらの処理 結果に基づき、それぞれの標本の 95 % 信頼区間内に母 平均が含まれるかどうかの確認を行い、近くの学生と比 較させることとした。自分の結果を周囲の学生と比較さ せるように指示しているのは、次の理由による。すなわ ち、各学生は互いに独立に 30 個の標本についての解析 を行っているため、期待値としては各学生ともに 1.5 個の標本において、推定値の 95 % 信頼区間内に真の値 が存在しない。しかしながら、0.95^30 = 0.2146 なの で、およそ 5 人に 1 人は、偶然の偏りにより、すべての 標本の推定値の 95 % 信頼区間内に真の値が含まれると いう結論を得てしまうことになる。偶然によりそのよう な結果を得た学生も、おそらく周囲には、1 個以上の標 本において推定値の 95 % 信頼区間内に真の値が存在 しないという結論を得る学生がいるだろう(事前に指定 した 3 人がともに 0.95^30 の確率に従う結果になる確 率は、約1%しかない)。一方で、一人当たりの扱う標 本の数を仮に 60 個まで増やしたとしても、0.95^60 = 0.0461 なので、40 人クラスにおいて期待値として 1.8 人程度が例外的に、偶然の偏りについて、すべての標本 について標本の推定値の 95 % 信頼区間内に真の値が含 まれるという結論を得てしまうことになる。そのため、 標本の数を増やすのではなく、(確率的には必ず生じる ことが予測される)例外的な結果を得た学生が、周囲の 学生の結果を参照することとした。

なお、配布資料においては、ほぼ期待値である 2 個の 標本において 95 % 信頼区間内に真の値が含まれないよ うな試行結果例を挙げ、30 個の標本の基本統計量に基 づいた 95 % 信頼区間の解析と、真の値がその範囲内に 含まれているかどうかの判定の表を例として示した。

#### 5. まとめ

十進 BASIC のプログラムソース①により生成した乱 数が、標準正規分布に従う母集団から抽出した標本であ ると十分にみなせることを確認した。一方でソース②に より生成した乱数は、標本の大きさが 10<sup>6</sup> の時、厳密に は母集団が標準正規分布に従うとはみなせなかった。

ソース①により発生させた乱数を、誤差を含む測定値 とみなし、エクセルのアドイン「分析ツール」を用いて 解析する授業教材を作成した。この教材においては、統 計用語の概説、アドインを有効にする手順の説明したの ち、「散布図」、「箱ひげ図」および「ヒストグラム」に よって乱数の分布を確認させた。また、基本統計量、主 に平均値と標本標準偏差の意味を図的に理解させるた め、ヒストグラムを確率分布に対応させるような規格化 を行った。

また、演習課題を準備し、生成した 30 個の標本につ いて、その基本統計量を解析標本平均の分布における標 準偏差 σm が母標準偏差 σ0 や標本標準偏差 σsとは異 なること、さらには、それぞれの標本のもつ標準偏差 om に基づいた推定値の 95 % 信頼区間が、期待値として 20 回に 1 回程度は真の値を含まない場合があることを確 認させた。

# 6. 十進 **BASIC** のプログラムソース

ただし、※1 の先頭の「&」と前行末尾の「&」は、表 示上の都合で改行されているが、行継続の記号である。 それ以外の ※については本文中で註釈を加えた。

ソース①

```
! 正規分布に従う乱数を PRINT 文で出力する例
DEF f(x) = 1/(SQR(2*PI)*sigma) * EXP(-(x-mu)^2/2/sigma^2)LET sigma = 1 !標準偏差
LET mu = 0 !平均
LET SampleSize = 25 ! 標本の大きさ、行数
LET GroupNumber = 30 ! 標本の数、列数
LET DataNumber = GroupNumber * SampleSizeLET Fmax = F(mu) | 関数の最大値
RANDOMIZE ! * * 2
FOR i = 1 TO DataNumber
  LET flag = 0 DO 
    LET k = (RND-0.5)*2*10* sigma + mu ! *3
    LET m = RND ! \geq 4IF f(k)/Fmax > m THEN ! *5
       LET flag = 1 \cancel{0.06} : \cancel{0.06}PRINT k;
       IF INT(j/GroupNumber)=j/GroupNumber THEN
         print
       ELSE
         PRINT ", ";
       END IF
    END IF 
  LOOP UNTIL flag = 1 ! \divideontimes 6NEXT j 
END
ソース②
! 正規分布に従う乱数を PRINT 文で出力する例、その2
! 十進 BASIC ヘルプからのリンク先で紹介されている簡易法
RANDOMIZE
FOR k = 1 TO 1000000
   LET nrandom = RND+RND+RND+RND+RND+RND+RND+RND+RND+ &&
& RND+RND+RND-6 ! \ge 1
```
 PRINT nrandom NEXT k END ソース③ ! ヒストグラムの確率表示と正規分布曲線による近似 DEF  $f(x) = 1/(SQR(2*PI)*sigma) * EXP(-(x-mu)^2/2/sigma^2)$ ! Data 文として用意された区間の数(d)を数える LET  $d = 0$ DO READ if missing then exit do : dummy LET  $d = d + 1$ LOOP LET d = INT((d-2)/3) ! はじめの2つは平均、標準偏差 ! 配列の宣言(区間下限、区間上限、頻度)  $DIM L1(d), U1(d), Fr(d)$ ! 配列への代入と、頻度の和 FrSum の算出 RESTORE READ mu, sigma ! 標本平均、標本標準偏差 LET  $FrSum = 0$ FOR  $k = 1$  TO d READ  $L1(k)$ ,  $U1(k)$ ,  $Fr(k)$ LET  $FrSum = FrSum + Fr(k)$ NEXT k ! 頻度を規格化し、同時に最大値を探す LET  $FrMax = 0$ IF FrSum <> 0 THEN FOR  $k = 1$  TO d LET Width = Ul(k) - Ll(k) LET  $Fr(k) = Fr(k)/FrSum/Width$  ! \*7 IF FrMax  $\langle$  Fr $(k)$  THEN LET FrMax = Fr $(k)$  NEXT k END IF ! 描画の範囲の決定 LET Xmin = L1(1) ! はじめの区間の下限 LET Xmax = Ul(d) ! さいごの区間の上限 LET Ymax = CEIL(MAX( $f$ (mu), FrMax) \*1.1/0.1) \*0.1 LET Ymin =  $-Ymax/10$ ! 座標軸の描画 SET axis COLOR 1 SET WINDOW Xmin, Xmax, Ymin, Ymax LET Yscale = CEIL(Ymax/(10^CEIL(LOG10(Ymax/24)))/6) \* && &  $10^{\circ}$ CEIL(LOG10(Ymax/24)) !  $\frac{1}{2}$ DRAW axes (1, Yscale) ! ヒストグラムの描画 FOR  $k = 1$  TO d PLOT LINES : L1(k), 0; L1(k), Fr(k); U1(k), Fr(k); U1(k), 0 NEXT k ! 正規分布曲線の描画 SET LINE STYLE 3 FOR  $x =$  Xmin TO Xmax STEP (Xmax-Xmin)/500 PLOT LINES :  $x$ ,  $f(x)$ ; NEXT x ! Data 文 を以下の形式で置く ! 平均、標準偏差 ! 区間下限、上限、頻度 END

# 7. 参照、註釈

- 1) "十進 BASIC のホームページ". http://hp.vector.co.jp/authors/VA008683/, (検 索日 2018.03.14).
- 2) 化学同人編集部, "実験データを正しく扱うために", 化学同人, 2007, pp 64-67.
- 3) マイクロソフトオフィスのサポートページ, "分析 ツールを使用して統計学的および工学的分析を行 う", https://support.office.com/ja-jp/article/ 分析ツールを使用して統計学的および工学的分析を 行う-6c67ccf0-f4a9-487c-8dec-bdb5a2cefab6, (検 索日 2018.07.13).
- 4) エクセルにおける疑似乱数列の生成については、以 下の情報から判断すると、バージョンにより異なる アルゴリズムを用いているらしい。また、使用目的 によっては、生成する乱数に問題があることを指摘 するサイトもあった。ただし、エクセル 2016 で、 =RAND という式を入力したセルの書式設定(少数点 以下の数値の表示桁数)を変更して確認したところ、 15桁目までゼロ以外の数値を持っていることを確認 できた。なお、Visual Basic の Rnd 関数は 24 ビッ ト線形合同法を用いているという記述があった。
- a) Okumura's Blog, "Excel 使うな". https://oku.edu.mie-u.ac.jp/~okumura/blog/node /2287, (検索日 2018.03.14).
- b) Colorless Green Ideas, "主要な統計解析ソフトの 擬似乱数生成アルゴリズム". http://id.fnshr.info/2017/02/26/prng/, (検索 日 2018.03.14).
- c) "Excel の統計機能は不正確". https://it.srad.jp/story/08/10/27/0444200/, (検索日 2018.03.14).
- d) "良い乱数・悪い乱数". http://www001.upp.so-net.ne.jp/isaku/rand.html, (検索日 2018.07.13).
- 5) "Mersenne Twister Home Page". http://www.math.sci.hiroshima-u.ac.jp/~m-mat/M T/mt.html, (検索日 2018.06.24).
- 6) "NTRand 3.3(Mersenne Twister による FREE Excel 乱数生成アドイン)". http://www.ntrand.com/jp/, (検索日 2018.06.24).
- 7) "標準正規乱数", (「十進 BASIC のホームページ」 の下位コンテンツ). http://hp.vector.co.jp/authors/VA008683/RNorma l.htm, (検索日 2018.03.14).
- 8) この確率値は、正規分布表、または、エクセルの計 算式 =1-NORMSDIST(6) で求めることができる。
- 9) G.E.P. Box and M.E. Muller,"A note on the generation of random normal deviates". Annals Math. Stat, Vol. 29, pp. 610-611, (1958).
- 10) 高校数学の美しい物語, "ボックス=ミュラー法(正 規乱数の生成)の証明". (更新日 2015.11.06), https://mathtrain.jp/boxmuller, (検索日 2018.07.05).
- 11) マイクロソフトオフィスのサポートページ, "Office で利用可能なグラフの種類", https://support.office.com/ja-jp/article/offic e-で利用可能なグラフの種類 -a019c053-ba7f-4c46-a09a-82e17f3ee5be, (検索日 2018.07.05).
- 12) マイクロソフトオフィスのサポートページ, " Excel でヒストグラムを作成する", https://support.office.com/ja-jp/article/excel -でヒストグラムを作成する -85680173-064b-4024-b39d-80f17ff2f4e8, (検索日 2018.07.05).
- 13) エクセル 2016 において、グラフの挿入の動作によ って自動的に作成したヒストグラムの階級区間の区 切りを自分で設定するためには、グラフの横軸の書 式設定を行うとよい。ここで「ごみ箱の幅」(区間の 幅)および、「ごみ箱のアンダーフロー」などを指定 する。特に、後者を指定しないと、区間の下限値と して範囲内に存在する数値が指定されてしまう。ま た、存在する数値より下の値を指定しても無視され るという仕様になっている。

# Development of Teaching Materials in Error Evaluation by Random Number Generation

# Satoshi NAKAJIMA

 I developed the teaching materials for the purpose of a student learning such as the meaning of confidence interval, and the difference between standard deviation of a sample and the standard error of the mean, and so on, by analyzing numerical data by his own hand.

By performing data analysis by the Excel, it is shown that a set of pseudo random numbers (the sample-1,  $n = 10^6$ ) generated by the programming source code ①, which is written in "Decimal BASIC", could be regarded as equal to a sample which is sampling from the population with the standard normal distribution. Therefore it turns out to be possible to treat the random numbers generated by the source code ① as hypothetical measurements including errors obeying the axioms of error.

At first, a set of random numbers (sample-3,  $n = 500$ ) is generated by the source code  $\langle 1 \rangle$ , and then, copied onto the Excel sheet, in the teaching materials. A learner makes scatter diagrams, box-and-whisker plots, and histograms based on these data, and visually recognizes the distribution of the random numbers. Fitting Gaussian line to the histogram will aid in geometrical understanding of the meaning of the statistics such as mean and the standard deviation of the sample. Finally, 30 samples of n = 25 are generated, and analyzed. Comparing the basic statistic of each samples shows that there is possibility of the true value (the mean of the population) being not included in the range of 95 % confidence interval of the mean of the samples.